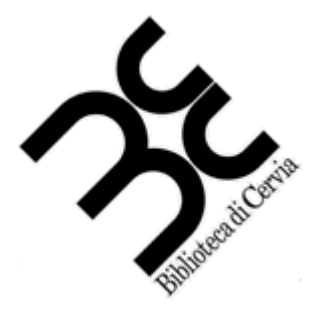

# **Biblioteca di Cervia**

# LA GESTIONE DELLE IMMAGINI

### **Le immagini**

Le immagini sono una rappresentazione digitale di quello che ha catturato il nostro dispositivo (macchina fotografica digitale, telefonino, ecc).

L'immagine viene letta dal vivo come una serie di quadretti colorati, che vengono poi ricomposti sullo schermo nello stesso ordine in cui sono stati codificati dal dispositivo.

A destra vediamo una immagine fortemente ingrandita, da cui risaltano i quadrati in cui è divisa. Ogni quadratino è definito **dot**, che è la misura minima dell'immagine, ovviamente più l'immagine sarà estesa, maggiori saranno i dot per la sua lunghezza e per la sua altezza, quindi più definita sarà l'immagine.

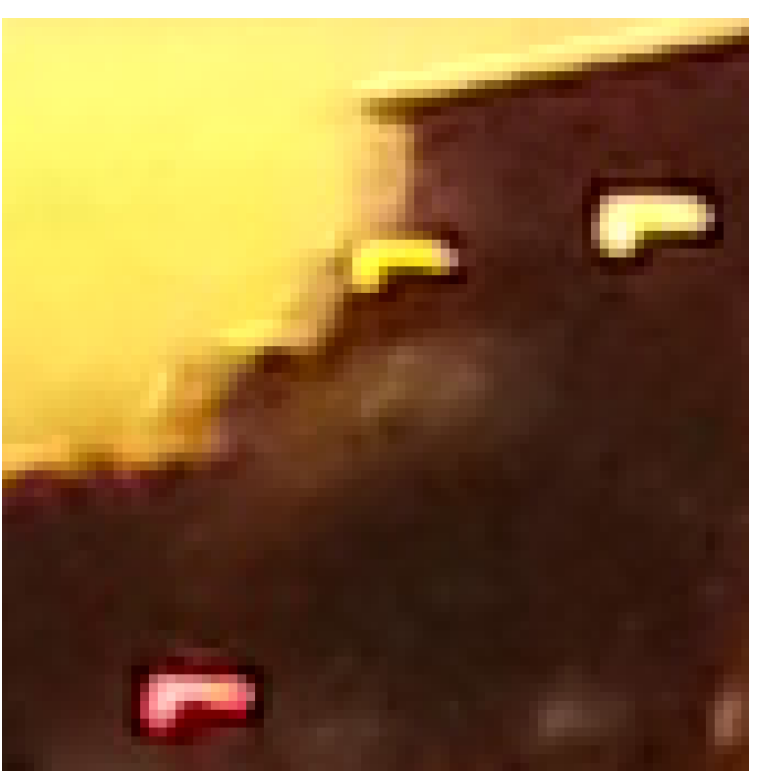

Le immagini, per essere spostate da un dispositivo all'altro, essere elaborate, oppure spedite o stampate, devono essere salvate sul dispositivo che le ha generate, altrimenti andrebbero perse.

Il salvataggio puro e semplice di ogni informazione legata ad ogni dot, creerebbe immagini che occuperebbero moltissimo spazio, un esempio molto breve è la dimensione di un normale schermo del pc, che è 1024 dot x 768 dot. Per un totale di 786.432 dot, se salvassimo questa immagine semplicemente con una sequenza di informazioni, ogni immagine sarebbe più di 2.5 Mb, mentre con le moderne tecniche si può arrivare a comprimere l'immagine di dieci volte (circa 250 Kb).

I principali formati in cui vengono salvate le immagini sono:

- **JPG** da cui si ottiene la miglior resa con immagini tipo foto, ma è fortemente sconsigliata per disegni con pochi colori e bordi netti.
- **GIF** piuttosto leggera e di buona qualità
- **PNG** versione che si genera con algoritmi non proprietari, di buona qualità e largamente usata per i progetti *open access.*

La qualità delle immagini

Spesso vengono effettuate foto da persone non professioniste con mezzi tecnici molto semplici e non professionali, in situazione di luce non ottimale.

Per questo motivo magari le foto risultano decentrate, un po' sgranate, scure, con gli occhi rossi o con altri difetti piuttosto comuni.

Esistono programmi che consentono di eliminare parzialmente o totalmente questi difetti, oltre a poter ottenere effetti molto più complessi che utilizzano prevalentemente i professionisti dell'elaborazione dell'immagine. Anche i più semplici programmi possono bastarvi per eliminare i più banali tra questi difetti.

# **Picture Manager – Raccolta foto (in Windows 7)**

Si tratta di un programma molto semplice che permette di fare alcune operazioni sulle immagini, le principali sono:

- Apertura, salvataggio e salvataggio con nuovo nome
- Stampa ed invio in posta elettronica
- Ruotare, ridimensionare e ritagliare la foto
- Variare luminosità e intensità del colore
- Correggere il bilanciamento dei colori
- Togliere gli occhi rossi dalle foto con persone
- Eseguire una correzione automatica dei bilanciamenti dell'immagine.

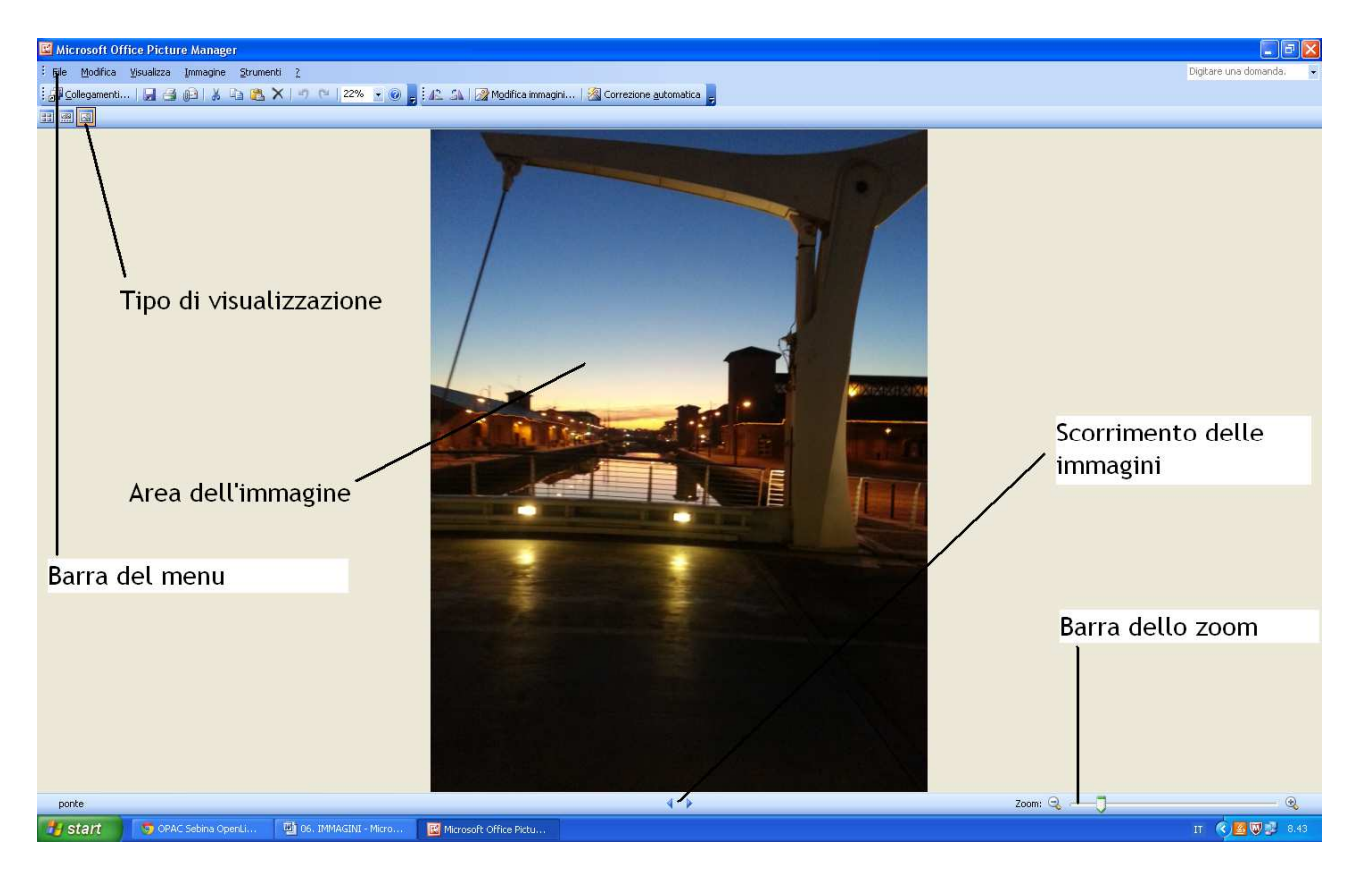

La **barra del menù** rappresenta una visione immediata di tutte le operazioni che potete fare sul documento che avete aperto, di norma le opzioni contenute sotto "File" sono l'apertura di un nuovo documento, il salvataggio, il salvataggio con altro nome, la stampa, la visualizzazione delle proprietà, la chiusura; mentre sotto "Modifica" c'è la copiatura, l'incollatura, il taglio, l'annullamento dell'ultima operazione, la rinomina dell'immagine.

Il **tipo di visualizzazione** permette tre tipologie:

- **Visualizzazione anteprime**: vedere una sequenza di anteprime delle immagini (170x170 pixel)
- **Visualizzazione sequenza:** l'immagine selezionata nella parte superiore, e una striscia di anteprime nella parte inferiore.
- **Visualizzazione immagine singola:** l'immagine selezionata a tutto schermo, non sono presenti zone di anteprima delle altre immagini.

L'**Area dell'immagine** è la zona dove compare l'immagine che stiamo elaborando, tutta o in parte nel caso sia più grande dell'area stessa.

Lo **Scorrimento delle immagini** permette di spostarsi all'interno della sequenza di immagini nella cartella in cui siamo posizionati.

La **Barra dello zoom** serve per zoomare l'immagine e vedere particolari dell'immagine, oppure per avere una panoramica generale di una foto molto grande.

## **Le Funzioni di modifica dell'immagine**

Picture manager come detto offre alcune semplici funzionalità per modificare le immagini.

Le prime sono quelle sulle dimensioni: rotazione, riduzione e ritaglio.<br>E Microsoft Office Picture Manager

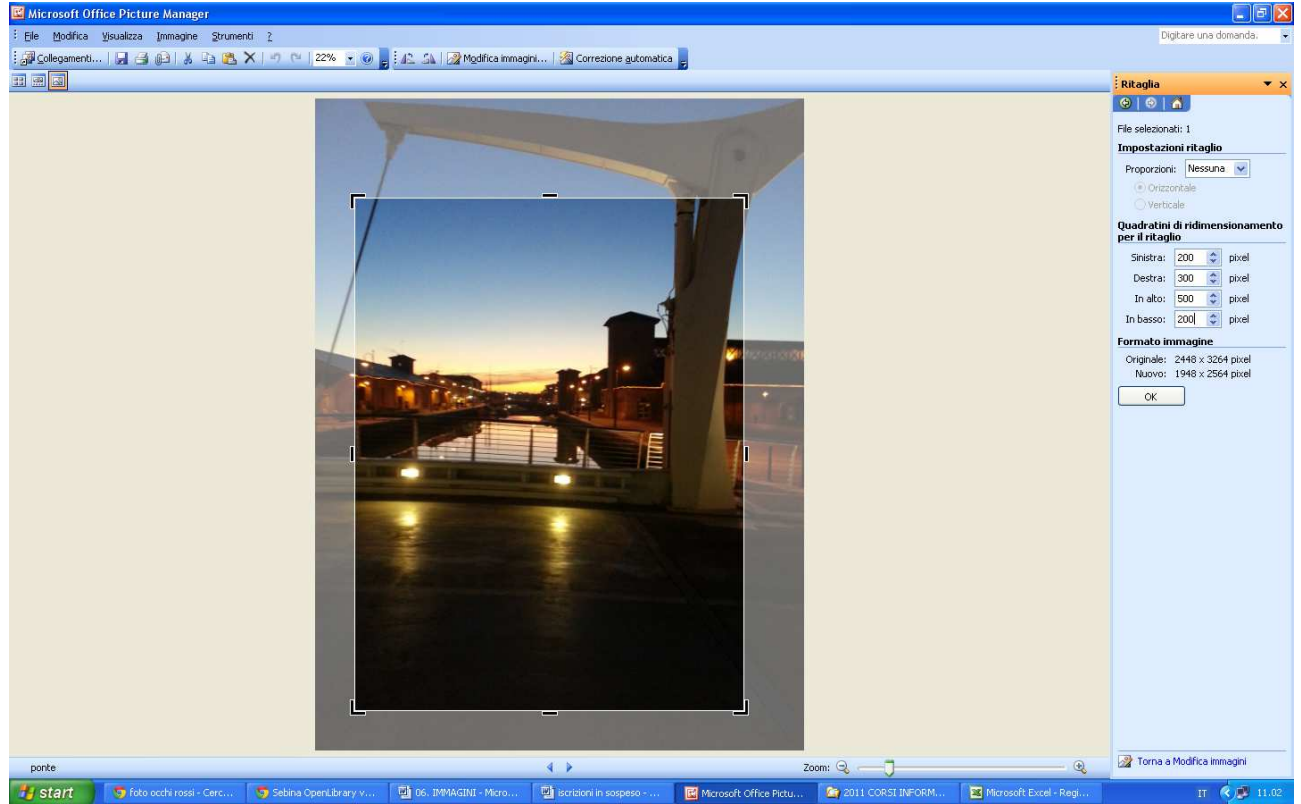

Il **ritaglio** permette di rifilare una foto, togliendo le parti che non ci interessano, come in figura. Sulla destra avete i riferimenti sulla zona che state tagliando (la distanza dai bordi destro, sinistro, superiore ed inferiore). Si può rifilare inserendo i valori esatti nella zona destra, oppure trascinando i bordi con il mouse fino ad ottenere le dimensioni desiderate.

La **rotazione** permette di fare sia una vera rotazione dell'immagine verso destra o verso sinistra di 90° alla volta oppure di un angolo arbitrario (angoli positivi verso destra, angoli negativi verso sinistra) ma anche di capovolgere a specchio l'immagine sia rispetto al bordo sinistro sia rispetto al bordo inferiore.

Nell'immagine a destra trovate la finestra di dialogo per le rotazioni ed i capovolgimenti, la finestra non ha pulsanti OK, di conseguenza appena scegliete l'opzione a cui siete interessati, l'immagine verrà immediatamente modificata come richiesto. E' ovviamente possibile tornare sui propri passi scegliendo "Annulla" dal menù "Modifica".

Il **ridimensionamento** prevede diverse modalità, si tratta

Ruota 42 Ruota a sinistra SA Ruota a destra  $\div$ **G** Angolo arbitrario: 0 Capovolgi A Capovolgi orizzontalmente Capovolgi verticalmente

:<br>: Ruota e capovolgi

 $\Theta$  |  $\triangle$ 

File selezionati: 1

 $\bigcirc$  |

 $\overline{X}$ 

di ridurre o ingrandire l'immagine mantenendo all'interno le proporzioni dei soggetti coinvolti.

La prima modalità che propone la finestra di dialogo e una **altezza e larghezza predefinita**, ad esempio dimensioni come 1024x768, una misura standard degli schermi. A scendere sono previste anche misure più piccole sino a 160x160 pixel.

**Larghezza e altezza personalizzata** permette di impostare questi due valori e il sistema modificherà l'immagine fino a farla rientrare nelle misure proposte.

La percentuale del formato originale permette di mantenere la stessa proporzione tra altezza e larghezza, ma diminuendo o aumentando le dimensioni dell'immagine. Può essere utile quando l'immagine è troppo grande (e quindi occupa molto spazio) oppure quando è molto piccola e vorremmo averne una copia un po' più larga.

Occorre fare attenzione in questa ultima ipotesi perché le foto di piccole dimensioni che vengono "allargate" spesso finiscono per essere sgranate.

#### **Luminosità e contrasto**

La funzione per correggere la luminosità ed il contrasto va ad incidere direttamente sui colori dell'immagine.

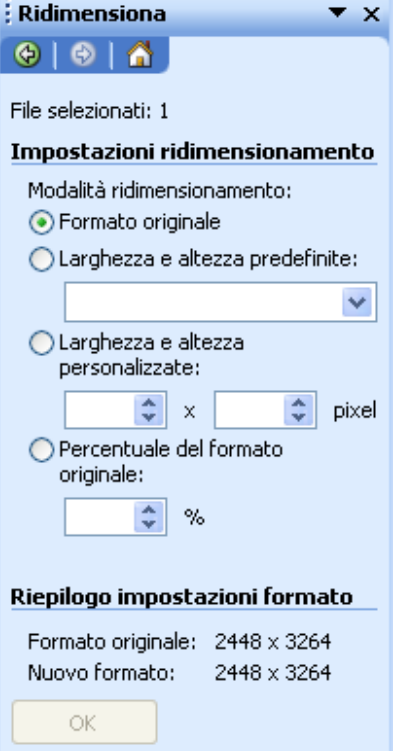

La luminosità fa spostare tutti i colori verso il bianco, nell'immagine sotto confronta una immagine e la sua versione con una luminosità maggiore del 50%:

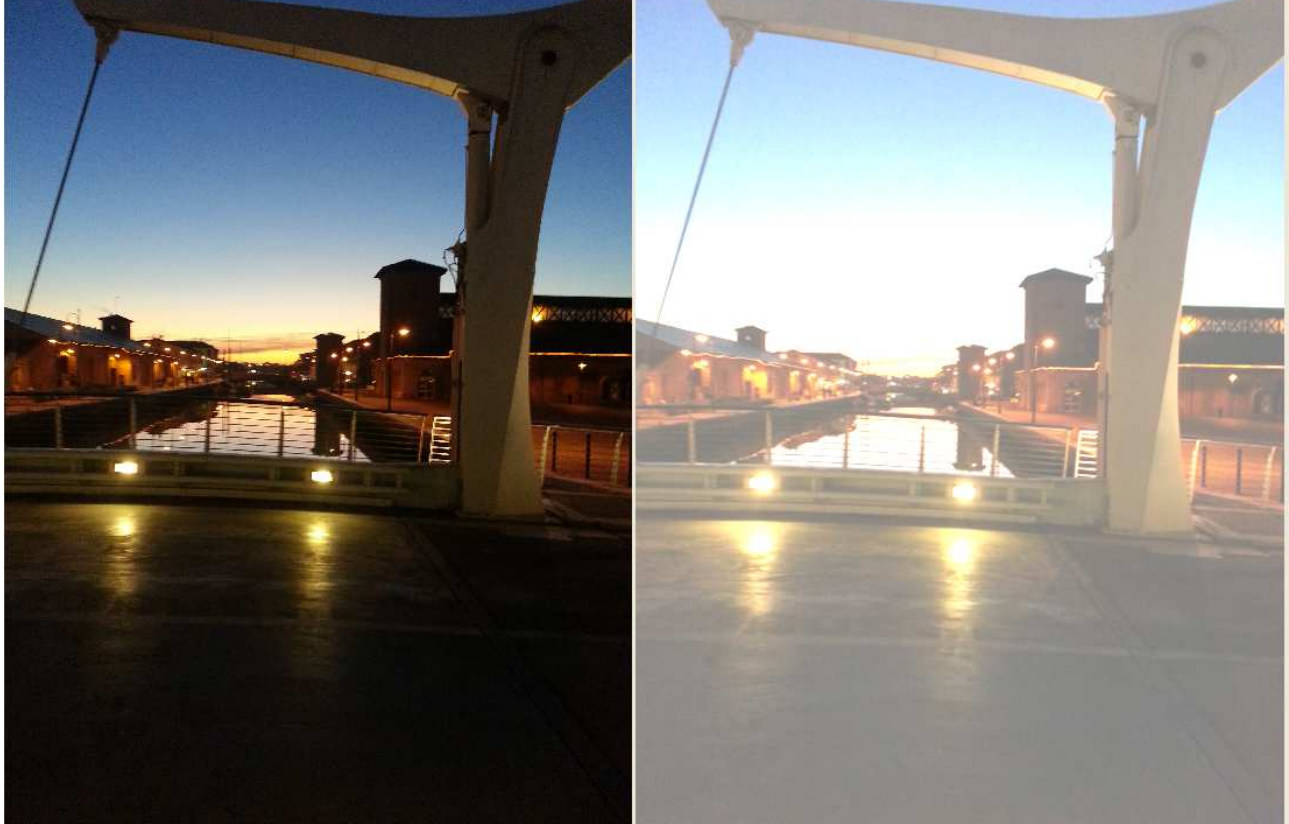

Vale lo stesso discorso nel caso si voglia togliere luminosità all'immagine, i colori andranno appiattendosi verso il nero.

Il contrasto invece è il rapporto tra il colore più luminoso e quello più scuro, l'aumento del contrasto fa diventare quindi più luminosi i colori già luminosi, e più scuri i colori già scuri. Ad esempio in una immagine in toni di grigio, aumentando il contrasto si otterrà come risultato una immagine sempre più simile ad una semplice bianco/nero.

Aumentare il contrasto serve prevalentemente per ravvivare foto con colori scialbi, il mescolare luminosità e contrasto riesce a trasformare le foto in maniera decisiva. Si può utilizzar anche il tasto "Regolazione automatica" che utilizza luminosità, contrasto e colore per migliorare automaticamente la foto.

#### **Il colore**

Per bilanciare il colore all'interno della foto, possiamo utilizzare la funzione **Colore** che permette essenzialmente di aumentare o diminuire l'intensità di una componente di colore.

La figura affianco mostra tre barre: la seconda determina quale componente di colore si può modificare, l'intensità fa aumentare o diminuire la componente (se selezioniamo un colore verde, aumentando l'immagine tenderà verso i colori verdi, diminuendo, tenderà verso i colori rossi, ovvero il "contrario" del verde).

La saturazione invece ottiene un effetto diverso, rendendo più "brillante" tutta la gamma dei colori, oppure, in negativo, facendo tendere tutti i colori alla scala di grigi, l'effetto della sottrazione di saturazione è quasi quello di invecchiare la foto.

#### **Correzione occhi rossi**

La funzione è utile nelle foto in cui i soggetti hanno la pupilla rossa per effetto della luce del flash. Questa funzione permette di selezionare il centro delle due pupille e sottrarre la componente rossa da questa area in modo da eliminare l'effetto occhi rossi.

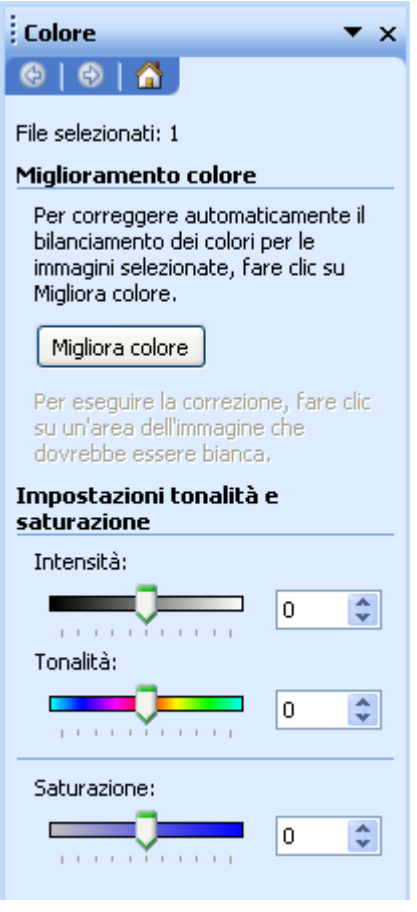